# **ユーザー新規登録**

#### 登録がまだの方は新規登録はこちらからをクリックし、画面の案内に沿って登録してください。

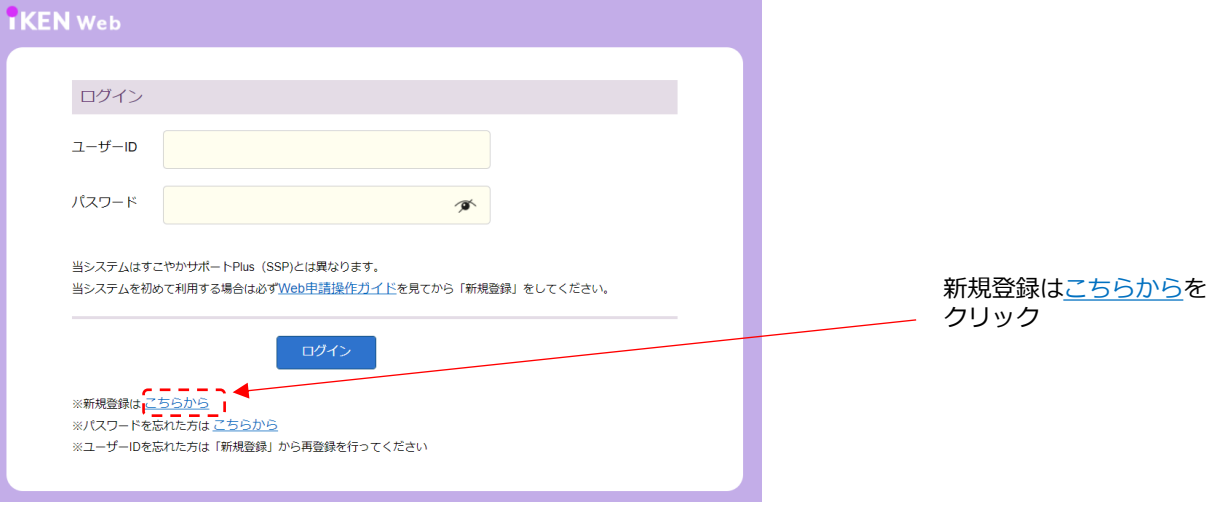

#### **【同意確認】**

個人情報の取り扱いについてお読みいただき、「同意する」にチェックして「確認」ボタンをクリックすると 情報入力画面へ進みます。

#### **【情報入力】**

「Eメールアドレス(ユーザーID)・保険証記号・保険証番号・お名前(カタカナ)・生年月日」を入力いただき、 「次へ進む」ボタンをクリックすると確認画面へ進みます。

健保加入が最近の方はシステムに反映されていない場合があります。健保HPの『Webでのお問合せ』でご連絡く ださい。

#### **【入力内容の確認】**

「確認」ボタンをクリックすると、EメールアドレスがユーザーIDとして登録され、登録されたメールアドレス宛 に初回パスワードを記載した「初回パスワードのお知らせ」メールが届きます。届いたら30分以内に操作が必要 です。メールが届かない場合は迷惑メールに入っていないか確認してください。また、メールの受信/拒否設定で、 iKENWebのドメイン(@ibmjapankenpo.com)を受信拒否していないか確認をお願いいたします。

### **【初回パスワードのお知らせメール送信】**

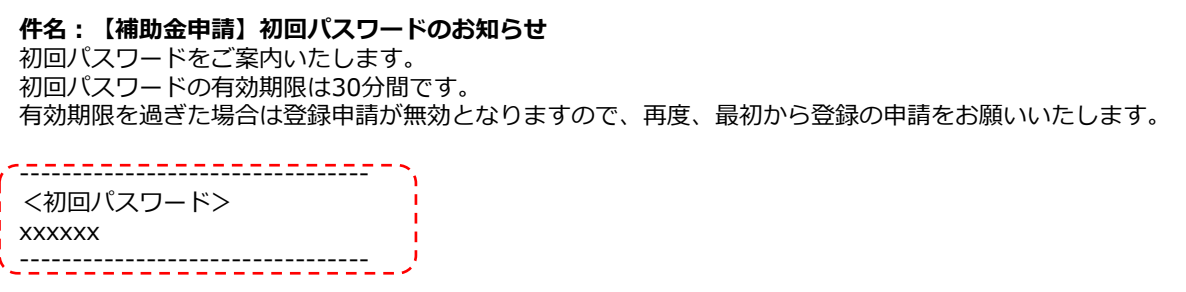

**【ログイン】**登録したメールアドレス、案内メールに記載された初回パスワードを入力し、ログインしてください。

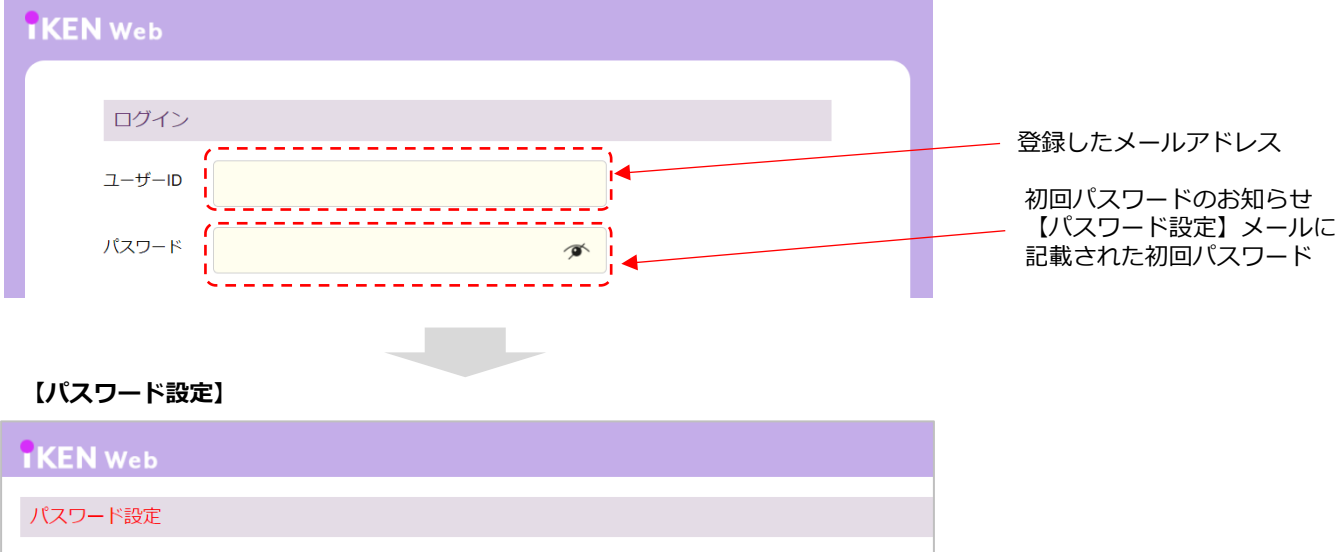

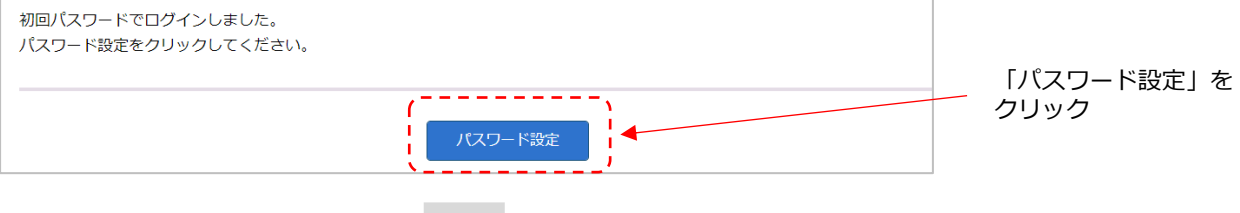

**【パスワード変更・更新】** 任意のパスワードを入力し、「更新」ボタンをクリックしてください。 ※半角英大文字、半角英小文字、半角数字をそれぞれ最低1文字含む、10文字以上30文字以内で設定してください。 ※直近5回に設定したパスワードは使用できません。

**【パスワード更新完了】** パスワードが更新されました。

## **パスワードを忘れた方**

ログイン画面の ※パスワードを忘れた方は<u>こちらから</u> をクリックし、画面の案内に沿って登録してください。

#### **【ユーザーID入力】**

ユーザーID(Eメールアドレス)を入力して「メール送信」ボタンをクリックしてください。

#### **【案内メール送信・パスワード設定】**

登録されたメールアドレス宛に初回パスワードを記載した「初回パスワードのお知らせ」メールが届きます。 メール本文に記載された初回パスワードで30分以内にログインし、パスワード設定画面で新しいパスワードに 更新してください。

メールが届かない場合は迷惑メールに入っていないか確認してください。

また、メールの受信/拒否設定で、iKENWebのドメイン(@ibmjapankenpo.com)を受信拒否していないか確認を お願いいたします。

### **ユーザーIDを忘れた方**

ログイン画面の ※新規登録はこちらから をクリックし、画面の案内に沿って再登録してください。

ログイン後の画面から「ユーザーID/パスワード」をクリックし、画面の案内に沿って進めてください。

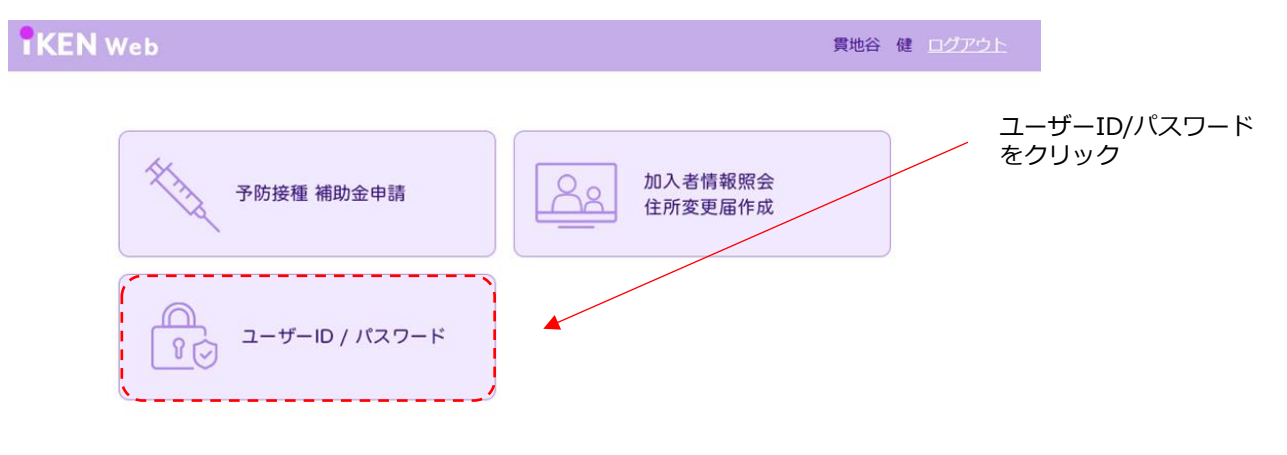

### **【パスワード変更】**

任意のパスワードを入力し、「更新」ボタンをクリックしてください。

**【パスワード更新完了メール送信】** パスワードが更新され、メールで通知されます。

 $\mathcal{L}^{\text{max}}$ 

#### **件名:【補助金申請】パスワード更新完了のお知らせ**

パスワードが変更されましたので、通知いたします。

# **ユーザーID変更**

ログイン後の画面から「ユーザーID/パスワード」をクリックし、画面の案内に沿って進めてください。

#### **【ユーザーID入力】**

新しいユーザーID (Eメールアドレス)を入力して、「変更申請」をクリックしてください。

#### **【案内メール送信】**

ログインID変更のお知らせメールが変更後と変更前のアドレスに送信されます。

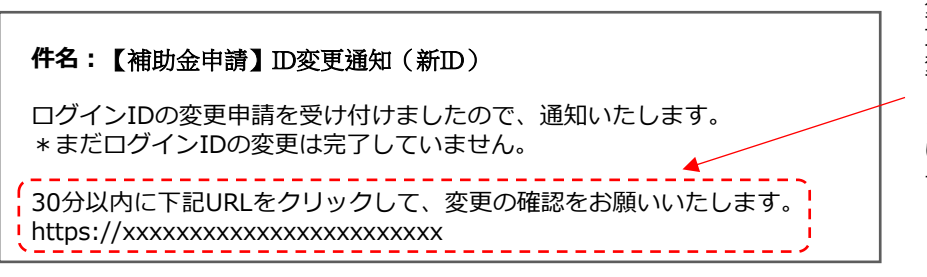

変更後のアドレスに届いたメール 文面中のURLをクリックすると、 変更が完了します。

※30分以内にURLをクリックしな いと、ユーザーID変更は完了しま せん。

ログイン後の画面から「予防接種 補助金申請」をクリックしてください。

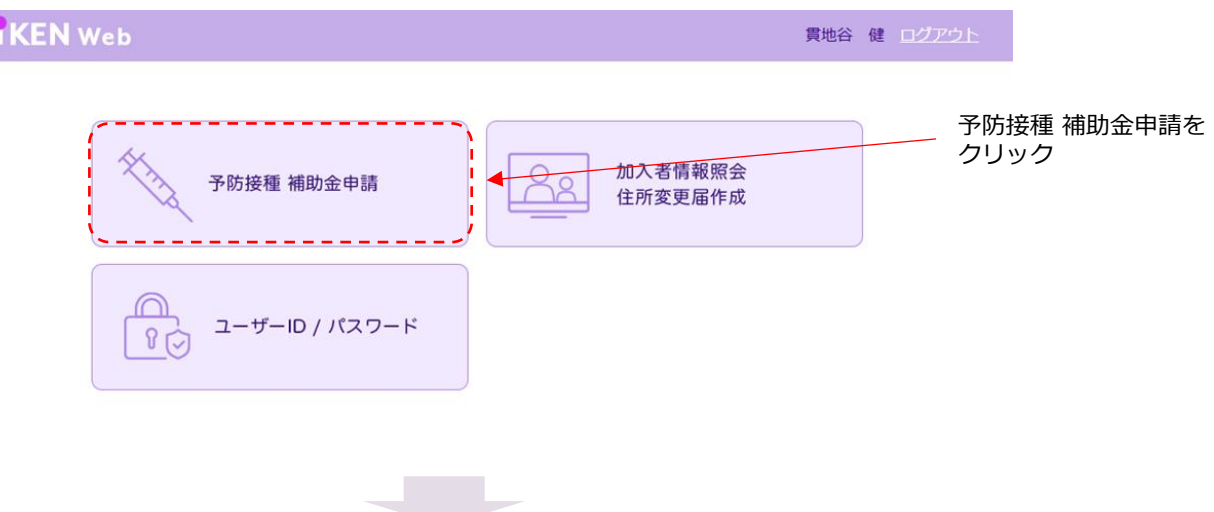

予防接種 補助金申請の画面で申請する補助金の種類を選択してください。

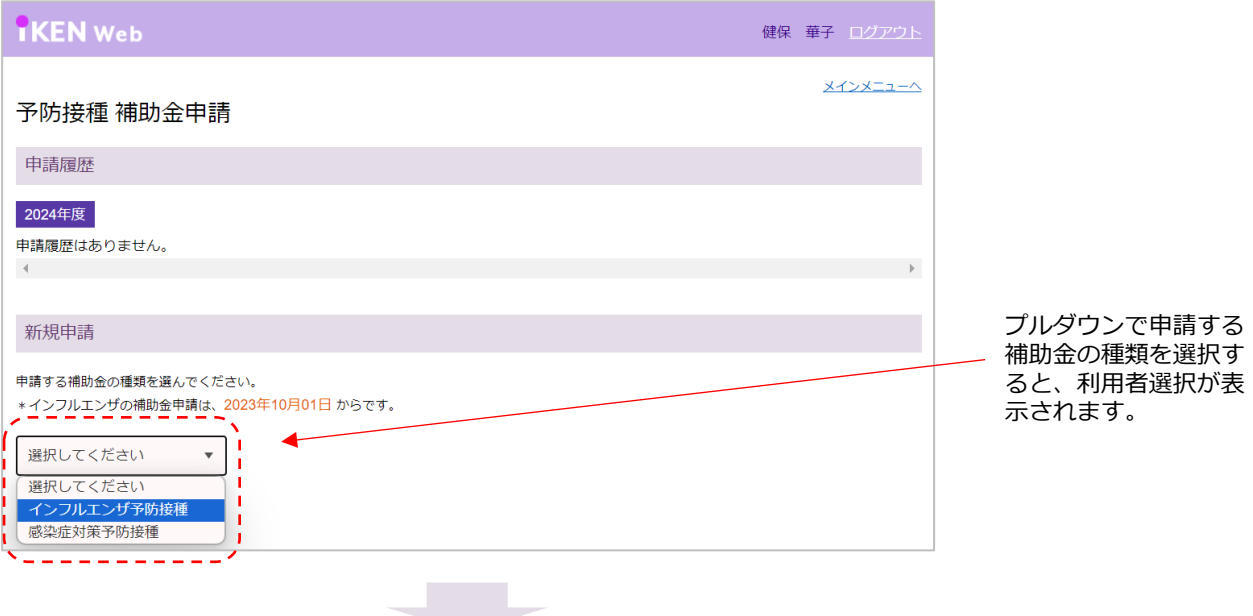

次に申請する利用者を選択して、「新規申請」ボタンをクリックしてください。

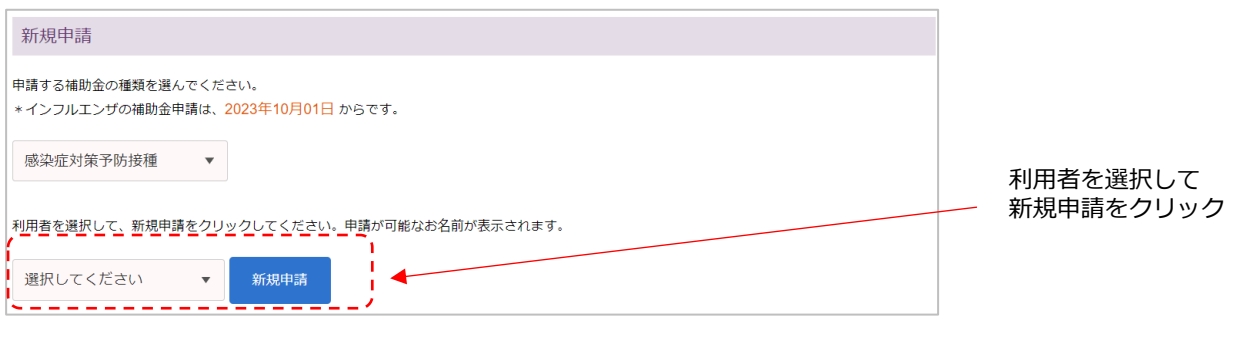

### **【申請前チェック】**

医療機関発行の領収書を見ながら、画面の確認事項にチェックをして「次へ進む」をクリックしてください。 確認項目に不備のある領収書では補助金申請ができませんので、医療機関で領収書を差替えてもらってから、 申請を行ってください。

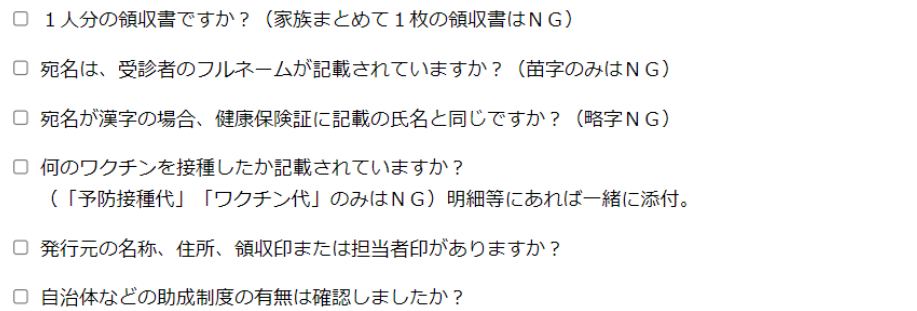

**Contract** 

(こちらは感染症対策予防接種の画面です)

#### **【申請入力】**

「接種年月日・接種内容・接種料(税込合計金額)・申請者連絡先TEL」を入力いただき、「入力確認へ」ボタン をクリックすると次の画面へ進みます。

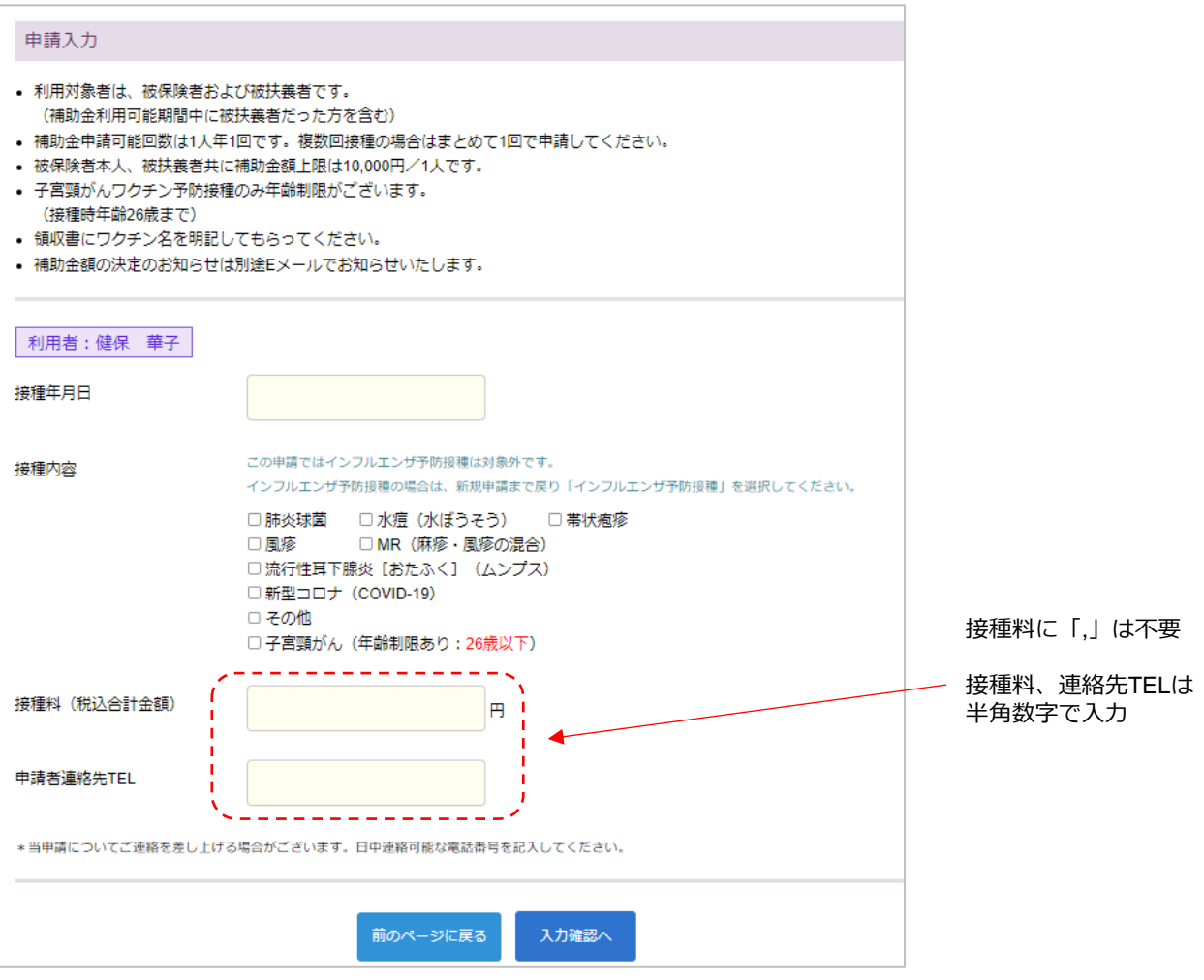

(こちらは感染症対策予防接種の画面です)

## **【入力内容確認・領収書添付】**

入力内容を確認のうえ、領収書の画像を添付し、補助金申請を送信します。

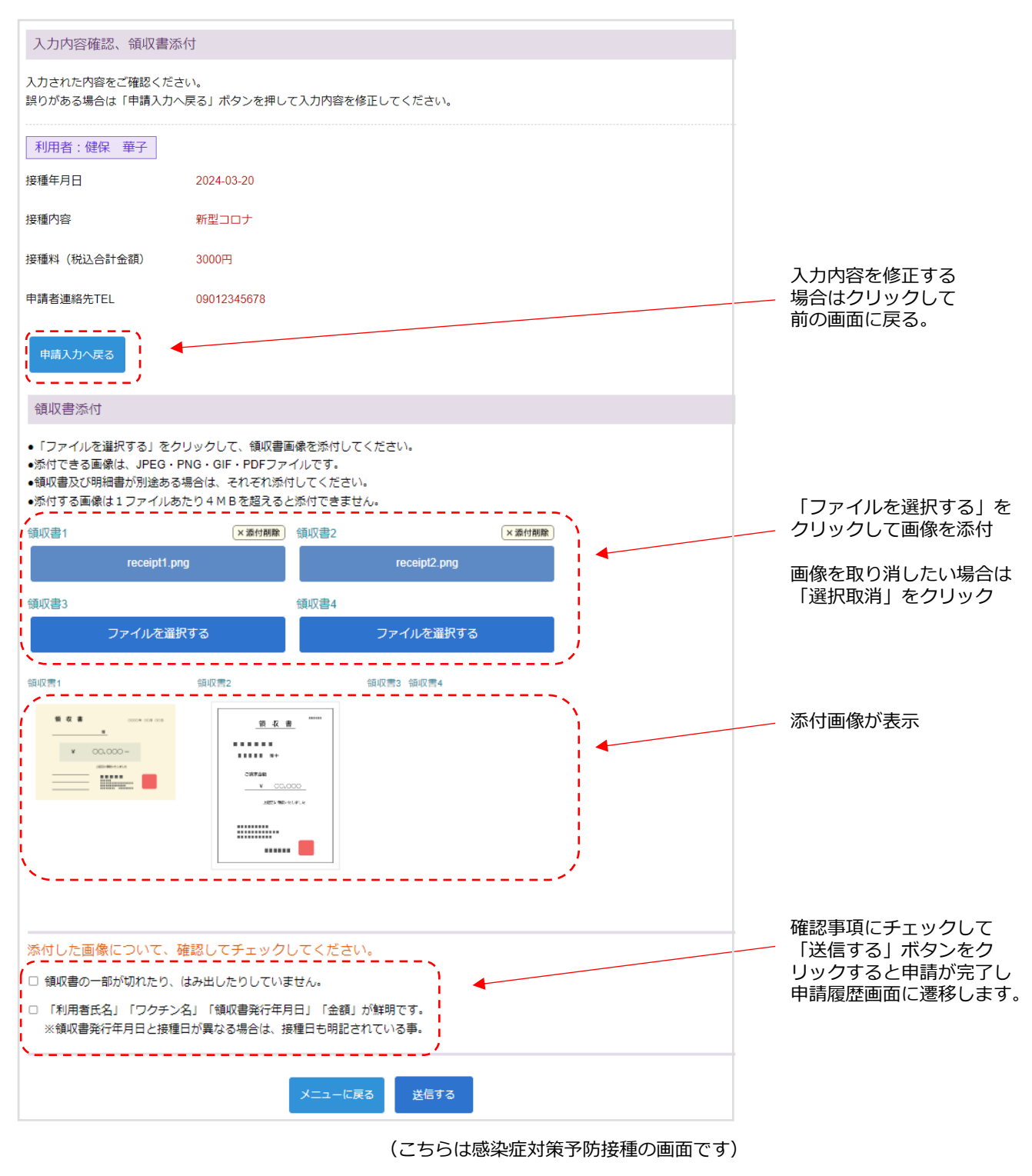

#### **【申請送信】**

申請履歴に「申請中(受付待ち)」と表示され、申請受付通知メールが届きます。

「申請中(受付待ち)」の申請は内容の編集が可能です。

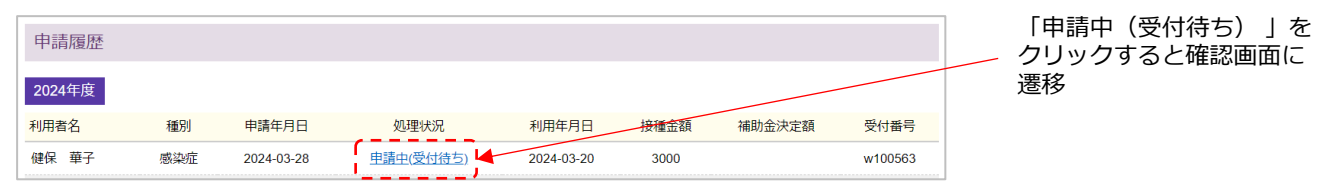

### **件名:**【補助金申請】申請受付通知

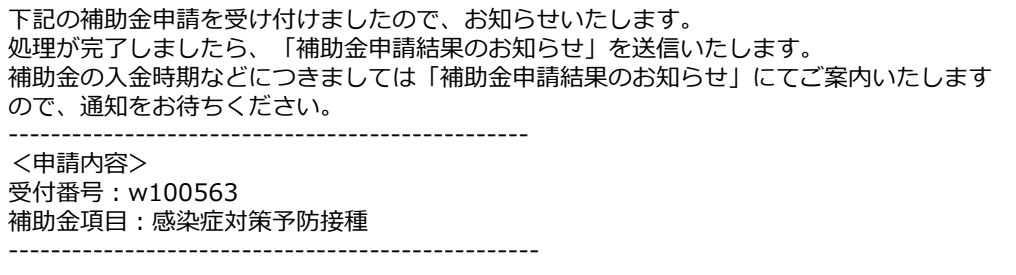

### **補助金 処理中**

申請処理の間は処理状況に「処理中」と表示されます。

処理中は申請内容の編集はできません。「補助金申請結果のお知らせ」をお待ちください。 不備がある場合は「不備通知」を送信いたしますので、通知内容をご確認のうえ、対処をお願いいたします。

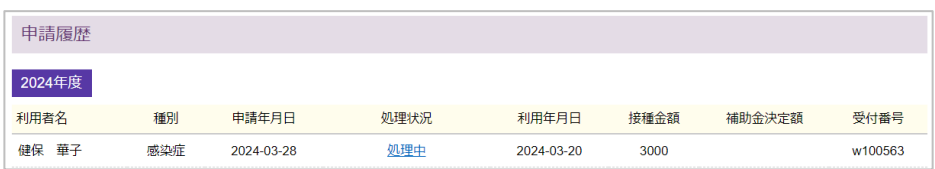

## **補助金 処理完了**

申請処理が完了すると「補助金申請結果のお知らせ」メールが届き、処理状況に「処理済」と表示されます。

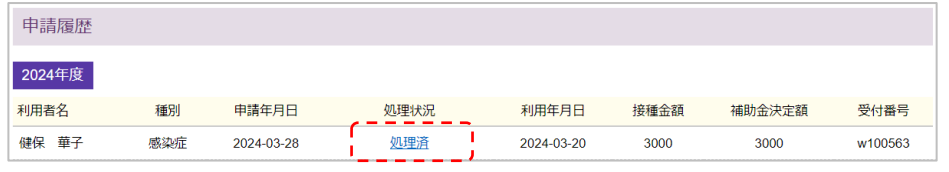

### **件名:補助金申請結果のお知らせ**

## **補助金 不備**

申請内容に不備がある場合は「補助金申請不備のお知らせ」メールが届き、申請履歴の処理状況に「不備」と 表示されます。メール文と申請履歴の確認画面に不備内容が記載されていますので確認し、対応のうえ再申請 を行うか、申請の取り下げを行ってください。

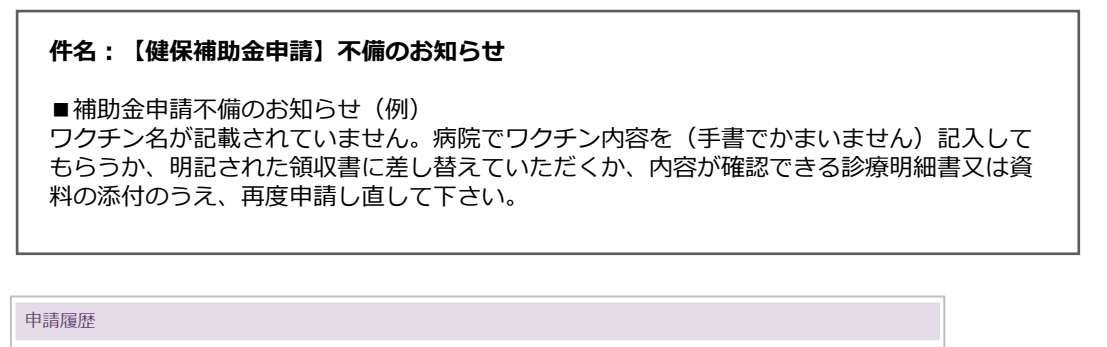

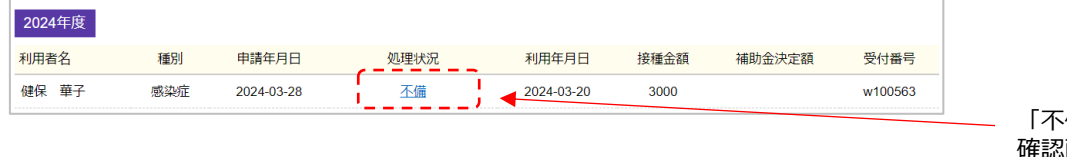

「不備」をクリックすると 確認画面に遷移

#### **【入力内容確認・領収書添付】**

不備内容を確認し、再申請を行う場合は「申請入力へ戻る」で申請の編集画面に遷移します。

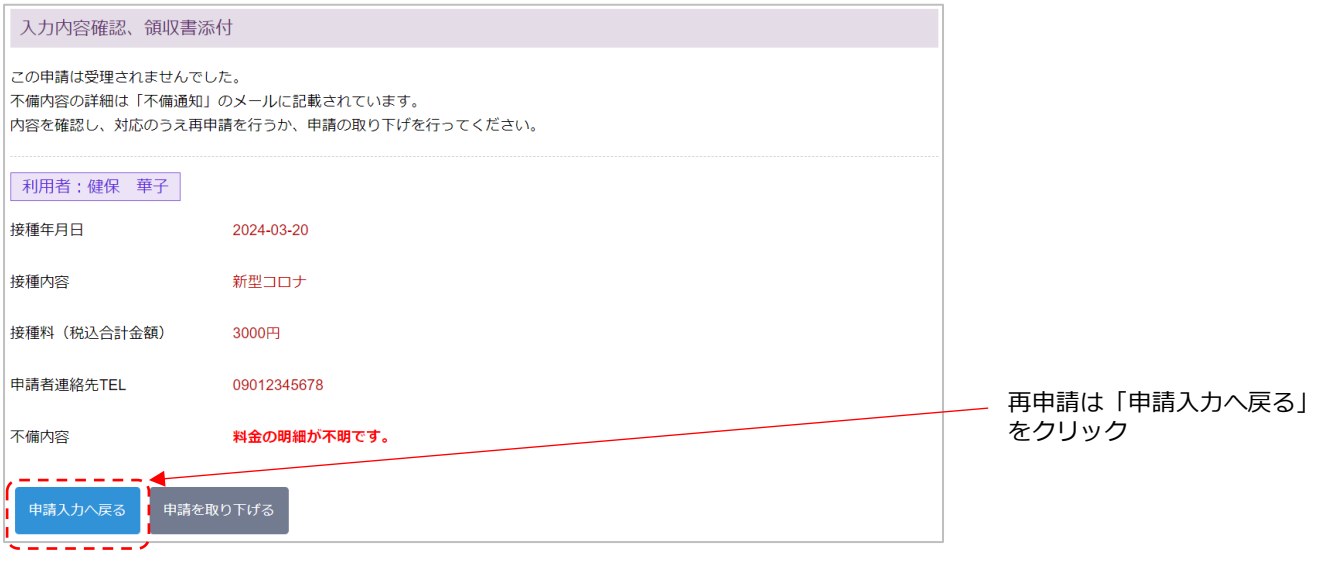

#### **【申請入力】**

「接種年月日・接種内容・接種料(税込合計金額)・申請者連絡先TEL」に不備があった場合は修正し、 「入力確認へ」ボタンをクリックし次の画面へ進みます。

#### **【入力内容確認・領収書添付】**

領収書に不備があった場合は、「選択取消」で差し替えたい画像を取り消し、適切な画像を添付して「送信」します。

### **【申請送信】**

申請履歴の処理状況が「申請中(受付待ち)」に変わり、申請受付通知メールが届きます。

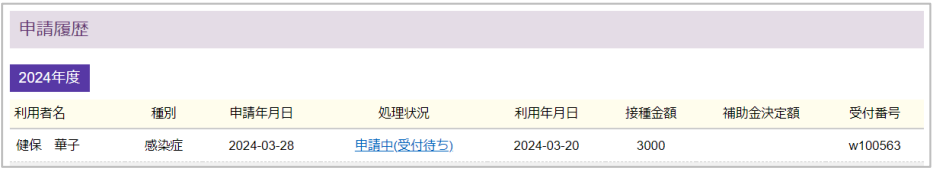

### **件名:**【補助金申請】申請受付通知

下記の補助金申請を受け付けましたので、お知らせいたします。 処理が完了しましたら、「補助金申請結果のお知らせ」を送信いたします。 補助金の入金時期などにつきましては「補助金申請結果のお知らせ」にてご案内いたします ので、通知をお待ちください。 ------------------------------------------------- <申請内容> 受付番号:w100563 補助金項目:感染症対策予防接種 --------------------------------------------------

## **補助金 取り下げ**

処理状況が「申請中(受付待ち)」と「不備」の場合は申請の取り下げができます。誤った申請をしてしまった場合、 (申請対象外など)修正不能な不備理由の場合は申請を「取り下げ」してください。「申請を取り下げる」ボタンを クリックすると、取り下げが完了し、処理状況は「取り下げ」に変わります。※一度「取り下げ」した申請の内容を 修正して、再度申請することも可能です。

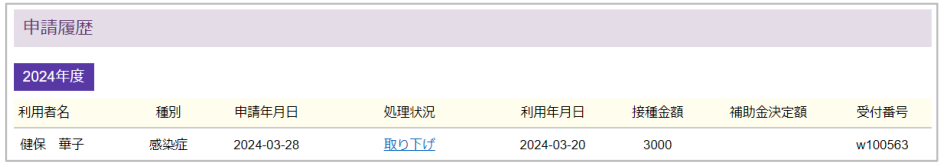